#### This guide describes the basic setup, wiring, and configuration steps for getting started with a MPA1C1 access control panel.

### **Setup Process**

- Step 1. [Download the Device Utility App](#page-0-0)
- Step 2. [Connect the Devices](#page-0-1)
- Step 3. [Commission the Panel](#page-0-2)
- Step 4. [Commission the Panel](#page-0-2)
- Step 5. [Test the Devices](#page-0-3)
- Step 6. [Login to the System](#page-1-0)
- Step 7. [Configure the System \(Web Mode\)](#page-1-1)
- Step 8. [Set the Communication](#page-1-2)

#### **Digital Manuals and manuals in other languages**

Honeywell provides this manual in English and other languages on the following link:

#### [Get Online Documents Here](http://hwll.co/MPA1C1)

The same links can be found on the product by scanning this QR code.

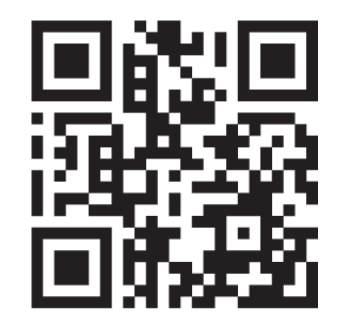

### <span id="page-0-0"></span>**Download the Device Utility App**

*Note: Mobile device must have iOS 13 or Android 6 or higher.* Download the application from the App Store, or Play Store. Scan this QR code for the application in the App Store.

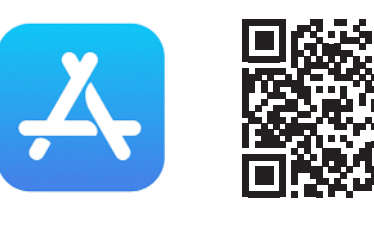

#### [Get Device Utility App Here](www.hwll.co/800-26169_apple )

Scan this QR code for the application in the Play Store.

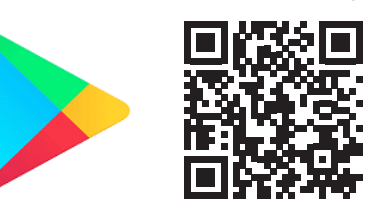

[Get Device Utility App Here](www.hwll.co/800-26169_google_Play)

<span id="page-0-1"></span>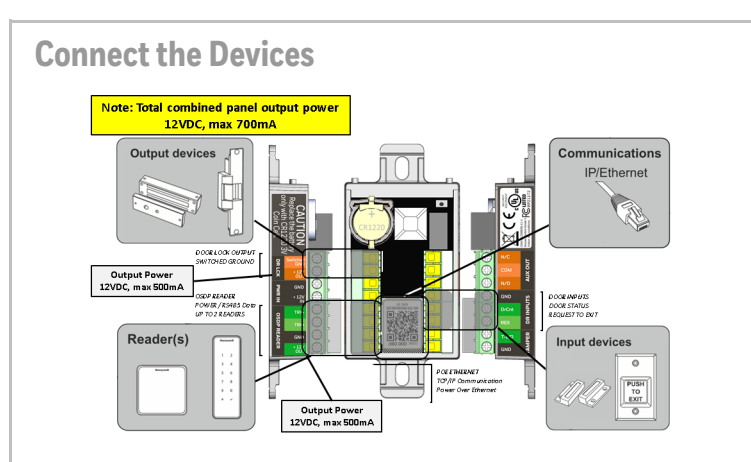

Step 1. Check the Input/Output devices (Door Status/Door Contact). Step 2. Check/select the OSDP reader connections.

*Note: The Controller supports only the OSDP readers.*

Step 3. If one OSDP reader (IN) is needed, connect the reader.

*Note: If a second reader (OUT) is needed, do not connect yet. The reader address can either be "00" or "01". When a reader with address "00" is connected, the panel will automatically readdress the reader to address "01"*

*Note: OSDP Reader Setting/Addressing*

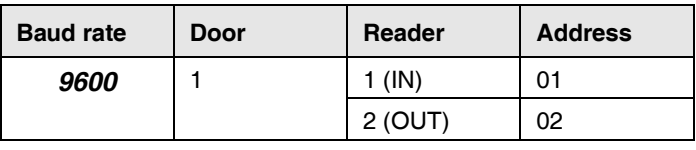

### **Prepare to Startup**

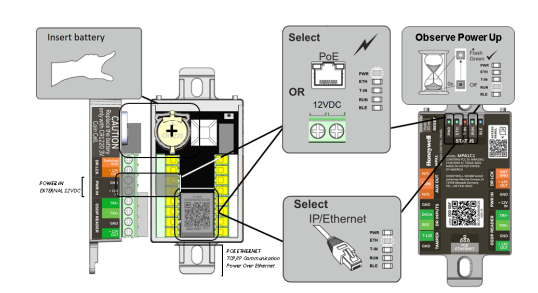

- Step 1. Insert the CR1220 Coin Cell. Ensure + is visible
- Step 2. Select/Check the power PSU 12VDC or PoE(+)
- Step 3. Check PWR (power) LED
- *Note: If 12VDC external power supply is connected, the PoE port is disconnected from power.*
- *Note: PoE is not evaluated by UL294*
- Step 4. Select/Check the host connection IP (Ethernet).
- Step 5. Check ETH (Ethernet Link) LED.
- *Note: Connect the panel to a DHCP network.*
- Step 6. Observe the power-up sequence (RUN LED Green blinking).
- *Note: If RUN LED is not blinking, recycle power.*
- *Note: Replace the battery only with CR1220 Coin Cell type. Using another type of battery may result in a risk of Fire Or Explosion. Refer the Owner's Manual for Safety Instructions*
- **Caution: Risk of Fire, Explosion, and Burns. Do Not Recharge, Disassemble, Heat Above 100°C,**   $\blacktriangle$ **or Incinerate.**

### <span id="page-0-2"></span>**Commission the Panel**

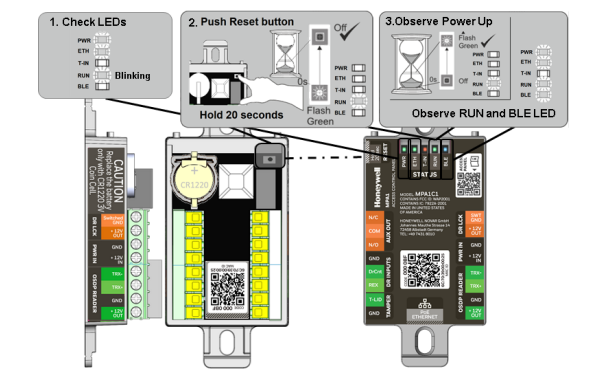

- Step 1. Check PWR, ETH and RUN LED.
- Step 2. Reset the panel by pressing the reset button for 20 seconds. Check the Run LED is flashing quickly until it turns OFF. Release the reset button.
- Step 3. Wait until RUN LED and BLE LED are blinking. Wait another 2 minutes.
- Step 4. Use the Device Utility App to commission the panel for MAXPRO Cloud, WIN-PAK or as the Standalone Web enabled Panel (Primary or Secondary).
- Step 5. After downloading the configuration from the Device Utility App, the panel restarts automatically.
- *Note: If the device is not commissioned through the Device Utility App, the device is setup for MAXPRO Cloud, IP Settings on DHCP (nonfixed IP address).*

### <span id="page-0-3"></span>**Test the Devices**

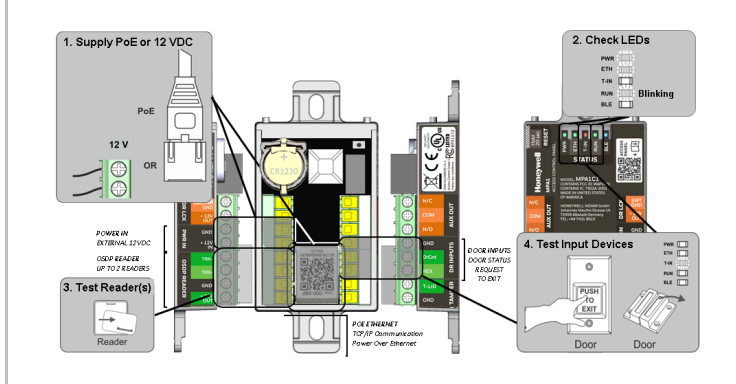

- Step 1. Power the panel (12VDC PSU or PoE (+)).
- Step 2. Check PWR, ETH and RUN LED.
- Step 3. Test and make sure the OSDP reader works as IN reader.
- Step 4. Test Input devices (Door Status/Door Contact).

#### **Perform steps 5, 6 and 7 only if a second OUT reader is needed;**

- *Note: The second reader address may be "00", or "02". When a reader with address "00" is connected, the panel will automatically readdress the reader to address "02"*
- Step 5. Disconnect 12VDC and PoE(+) power from the panel.
- Step 6. Connect both the tested (IN) reader and the second (OUT) reader.
- Step 7. Power-up the panel.

### **Connect to the Web Server** *Note: These steps are for computers with Windows 10 operating system or higher. The steps for other operating systems might be slightly different.* Step 1. Click **Start** > **Control Panel**. Step 2. Click **Network and Sharing Center**. Step 3. Click **Change adapter settings**. Step 4. Identify your local Ethernet connection (Local Area Connection) and double-click on the link. Step 5. Click **Properties**. Step 6. Highlight the Internet Protocol (TCP/IPv4). Step 7. Click **Properties**. View your system's current IP properties. Step 8. Select **Use the following IP address**. • Enter an IP address in the range of the panel's <IP\_Address> setting in the IP address field when connecting to WAN/LAN *Note: Use different IP address settings for each setup in the Device Utility App. For example, if the panel IP address has been set as 10.0.0.120, then the computer IP address can be set as 10.0.0.10. Note: You can find the panel's <IP\_ Address> in the App, select MY PANELS, select the panel and Edit/View. Then select Use of Panel. Scroll down to the network settings and find the <IP\_Address> under STATIC.* Step 9. Enter 255.255.255.0 in the **Subnet mask** field. Step 10.Click OK; OK; Close.

# **HONEYWE** | THE FUTURE IS WHAT WE MAKE IT

## **MPA1C1**

**Access Control System** 

**Quick Start Guide**

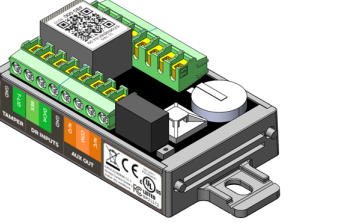

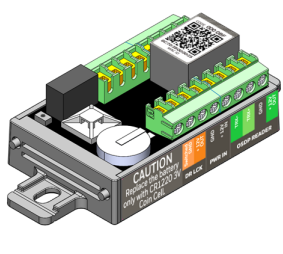

800-26237 - Rev - E 09/2020

<span id="page-1-0"></span>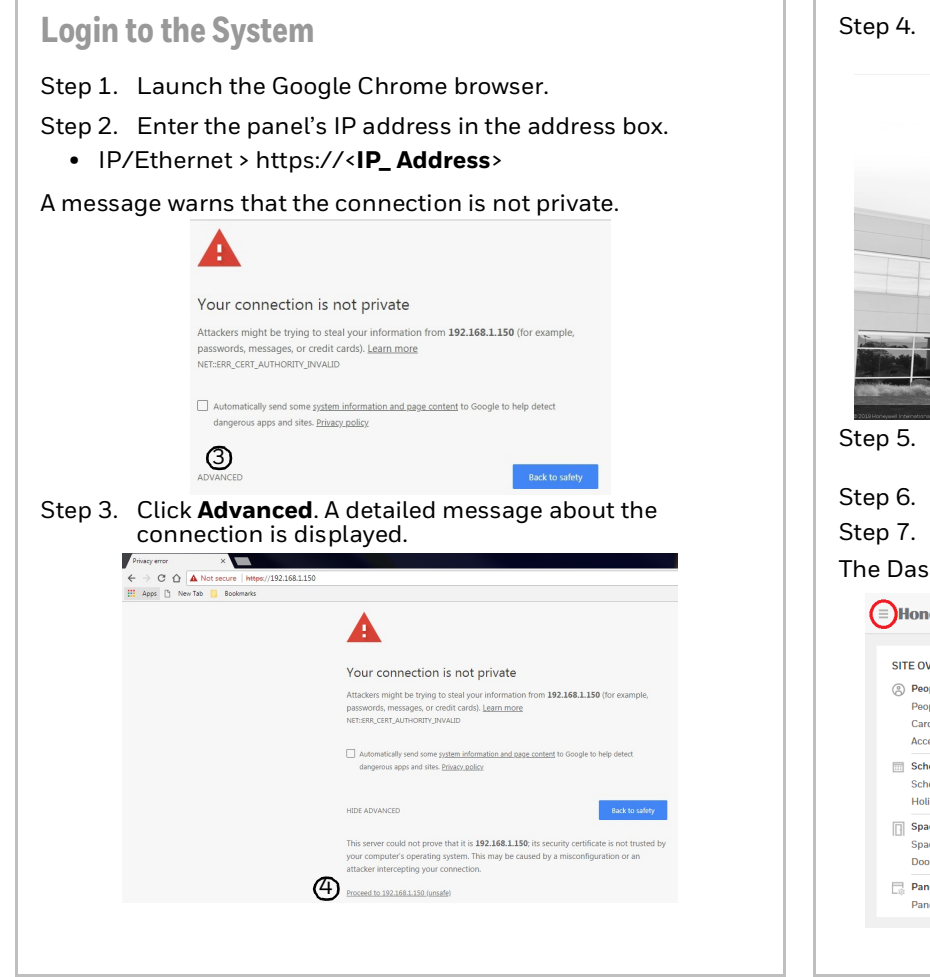

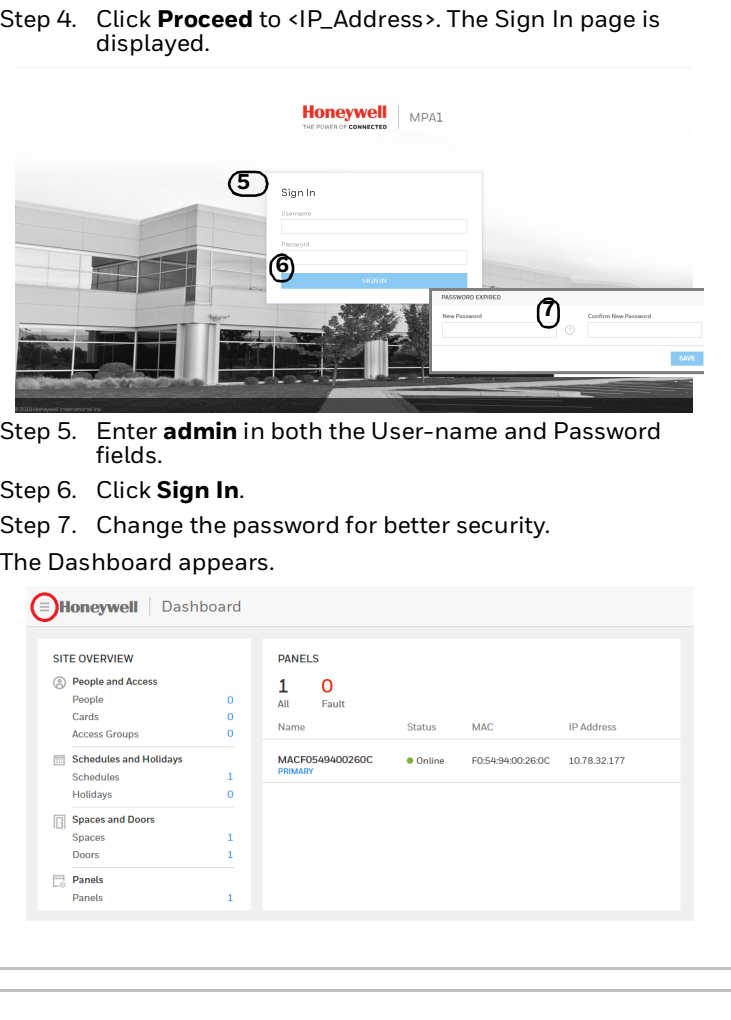

<span id="page-1-1"></span>**Configure the System (Web Mode)**

- Step 1. [Set the Communication](#page-1-2) (using the Device Utility App)
- Step 2. [Create Schedules](#page-1-3)
- Step 3. [Configure Spaces and Doors](#page-1-4)
- Step 4. [Adding People and Cards](#page-1-5)
- Step 5. [Creating Access Groups](#page-1-6)

<span id="page-1-2"></span>**Set the Communication**

*Note: The Panel can only communicate in EVL mode. The PRIMARY and SECONDARY mode is defined in the Device Utility App.*

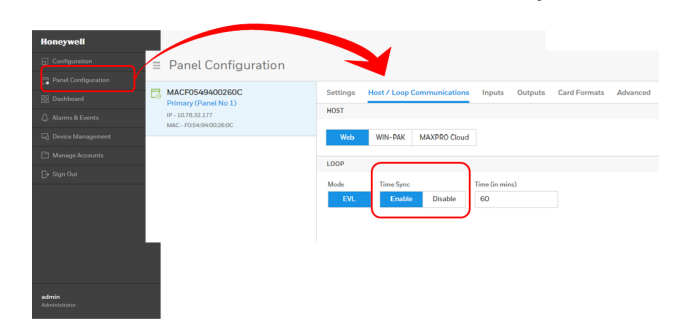

*Note: It is recommended to enable the "Time Sync" option to synchronize the PRIMARY panel and the SECONDARY panel date and time. Perform time synchronization from the above settings if it is not already done using the Device Utility App. Refer to the 800\_26169\_MPA1C1\_Install\_Guide and 800\_26311\_MPA1C1\_ User\_Guide for complete configuration.*

<span id="page-1-3"></span>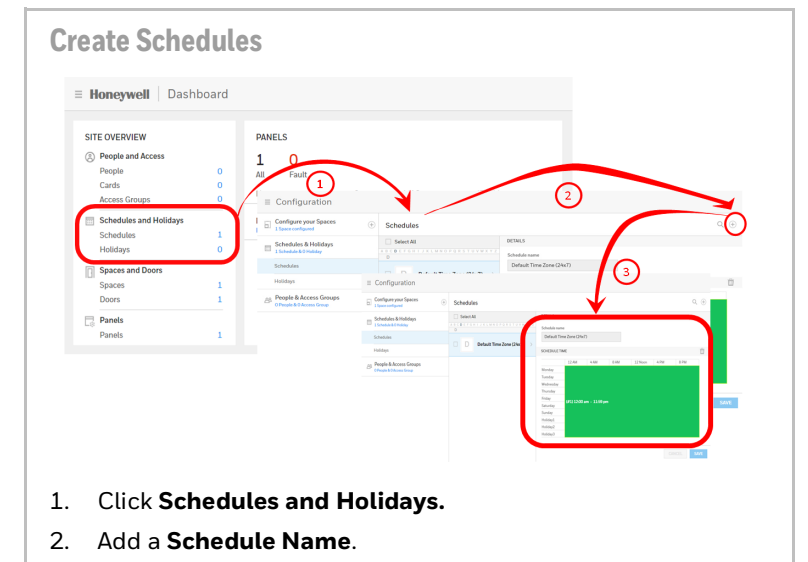

3. Assign time/date and configure the Schedule.

<span id="page-1-4"></span>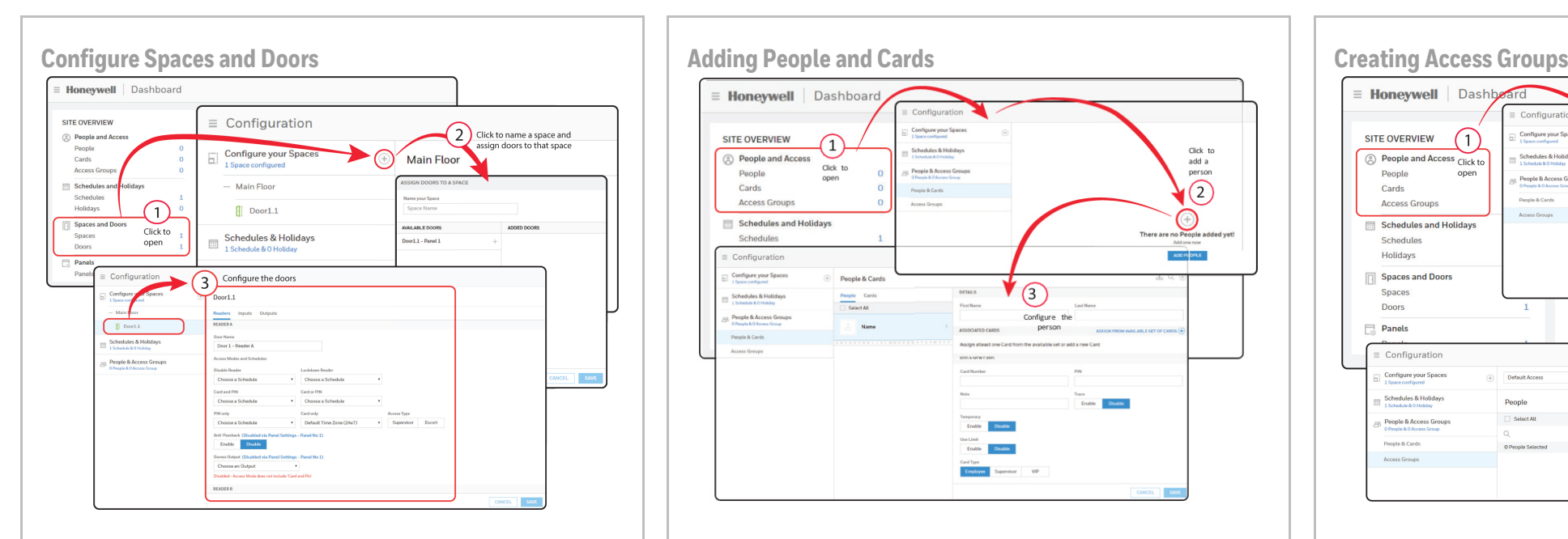

<span id="page-1-5"></span>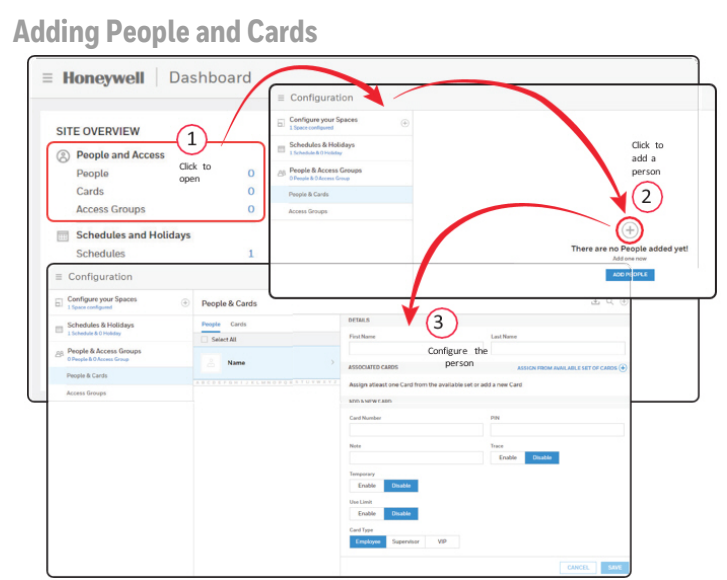

<span id="page-1-6"></span>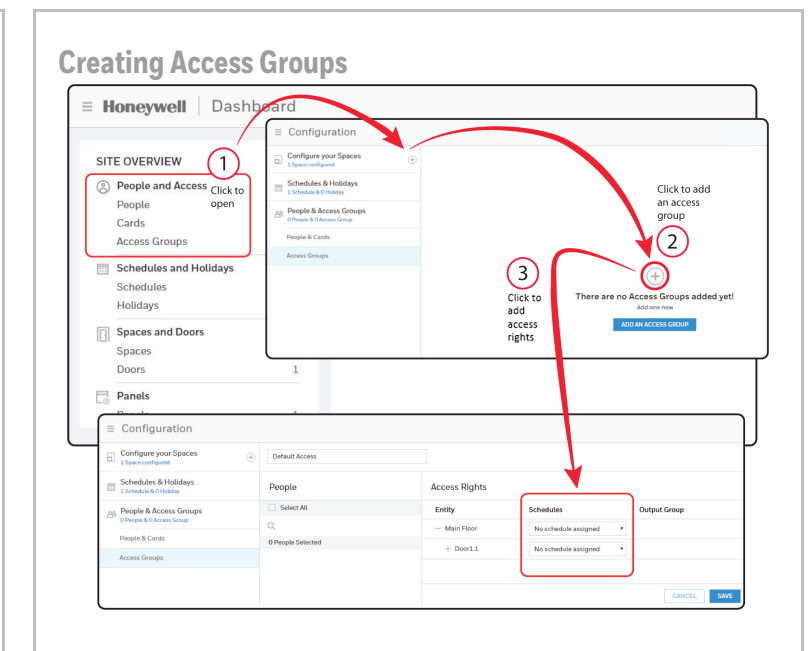

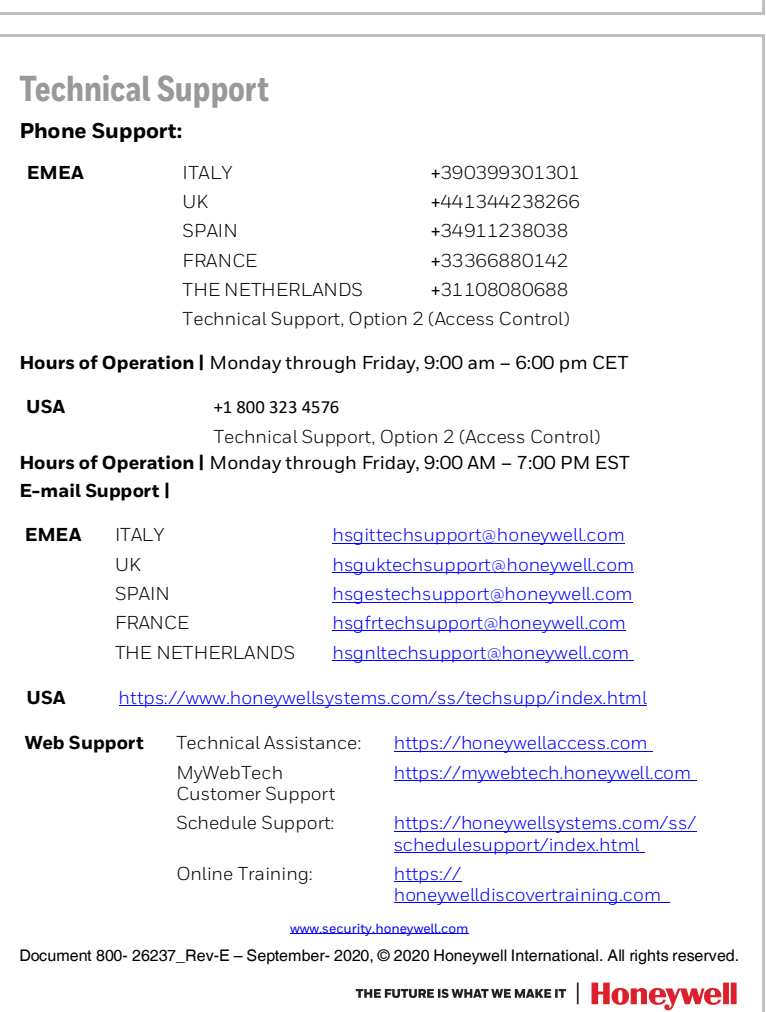